# **MKM Update Software**

# **User Manual**

**DALOG® Mini Software** Version 1.1, 15.01.2014

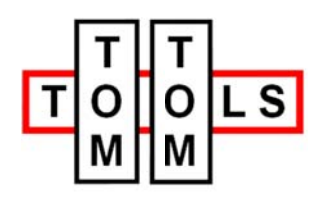

Zelgli 20 8905 Arni / SWITZERLAND E-Mail: info@tomtom-tools.com  $+41$  (0)79 774 06 44  $Tel:$ 

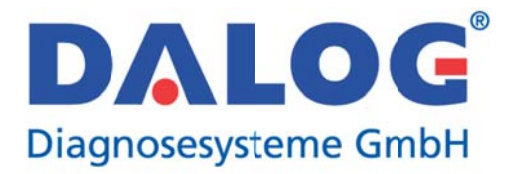

Siemensstraße 2a 86356 Neusaess / GERMANY E-Mail: info@dalog.net  $Tel:$ +49 (0) 821 74 777 10

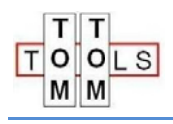

# **Index**

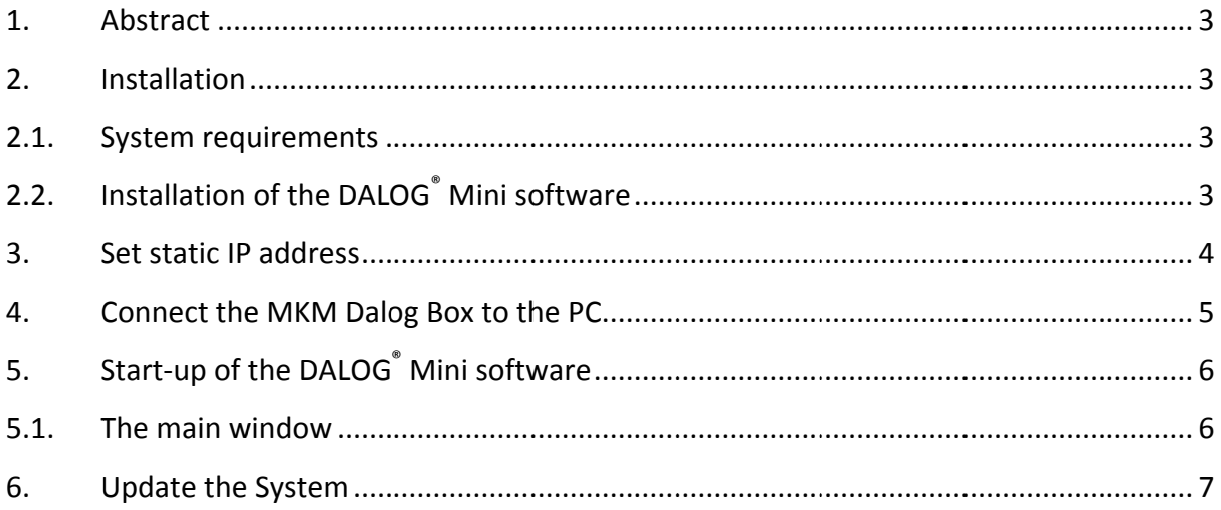

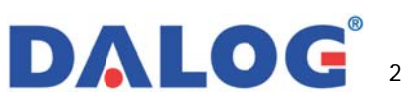

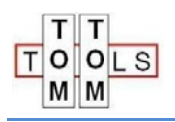

# 1. Abstract

MKM Update software is designed to handle indicated tasks. All data flows in one task are predefined as a fixed routine. You can handle each task via buttons in toolbar. During different task operations there are several parameters that must be entered via an input mask because of variable requirements. All parameter definition windows are defined clearly. Via these configurations you can finish a task easily. There are 2 main tasks supported in this software.

- Update system
- Get information about DALOG® box  $\blacksquare$

# 2. Installation

### 2.1. System requirements

To use DALOG® Mini software we recommend the following system requirements:

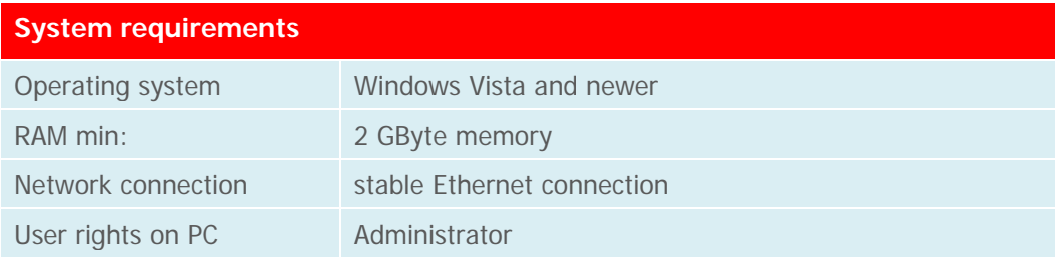

### 2.2. Installation of the DALOG<sup>®</sup> Mini software

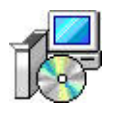

- 1. Unzip MKM\_Update\_Setup\_3.x.xx.zip
- 2. Install MKM Update Setup 3.x.xx.msi by double click on the file
- 3. The software will be installed automatically.

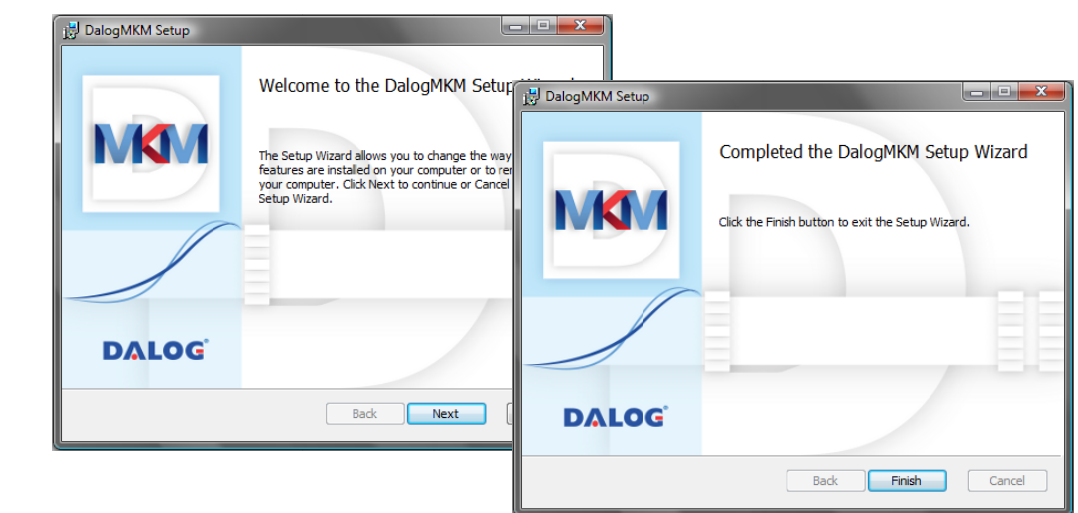

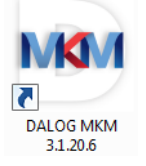

4. The DALOG® MKM icon will appear on the desktop.

DALOG<sup>®</sup> Diagnosesysteme GmbH © Confidential. DALOG reserves all rights even in the event of industrial property rights. We reserve all rights of disposal such as copying and passing on to third parties.

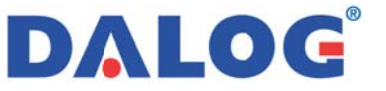

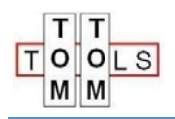

# 3. Set static IP address

To connect your PC directly with the DALOG® box the IP address of the computer has to be set.

#### Note:

The procedure as decribed for Windows 7 can be different for other operating systems. Follow these steps to set a static IP address.

Navigate to the "Control Panel", choose "View network status and tasks".

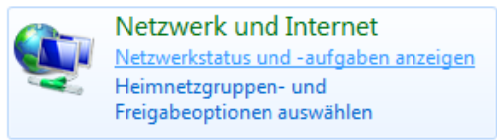

You should see this window now.

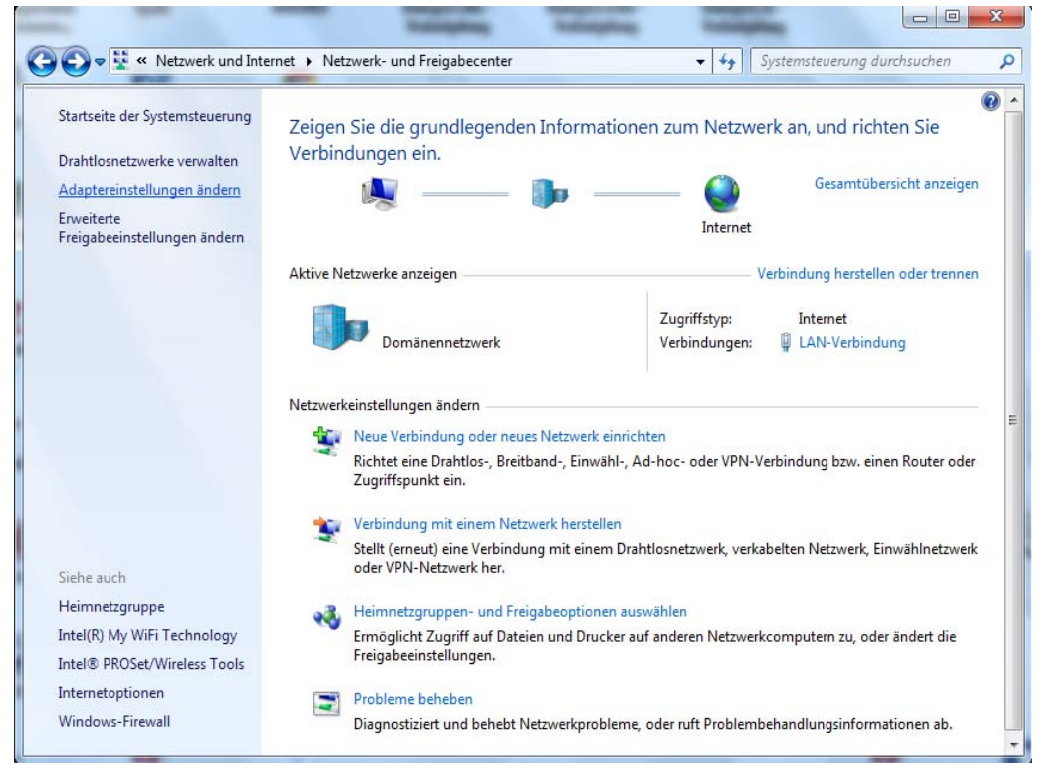

#### On the left side you can click "Change adapter settings" now.

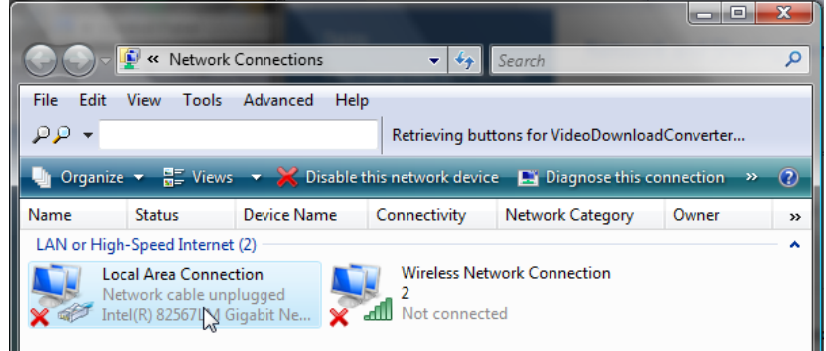

DALOG<sup>®</sup> Diagnosesysteme GmbH

© Confidential. DALOG reserves all rights even in the event of industrial property rights. We reserve all rights of disposal such as copying and passing on to third parties.

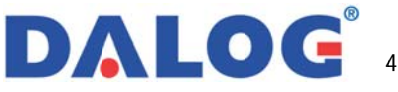

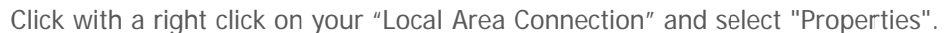

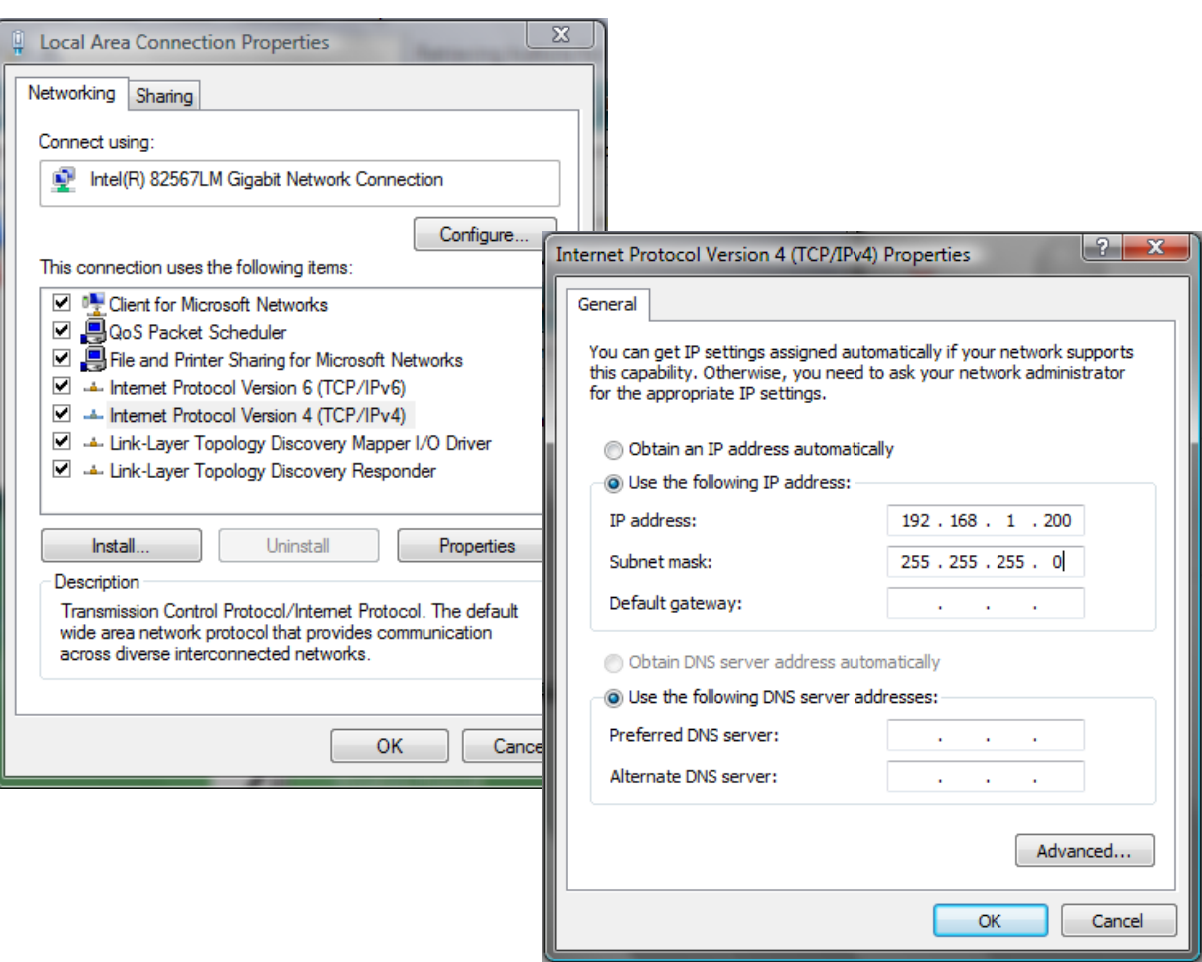

Click on "Internet Protocol Version 4 (TCP/IPv4)" in the item box of the dialog window and then click "Properties".

Select "Use the following IP address" and enter the following IP address: 192.168.1.200

## 4. Connect the MKM Dalog Box to the PC

Make sure the MKM System is powered Connect the LAN cable to the network plug on your computer Check if the lights on the network socket start to blink

#### Note:

 $T$  T  $O[OLS]$ M∫M

> Normally the PC detects the Dalog box and establish the connection. Some old network boards do not adjust automatically. In this case a crossed cable or an "crossing" adapter has to be plugged between the PC and the Dalog box.

DALOG<sup>®</sup> Diagnosesysteme GmbH © Confidential. DALOG reserves all rights even in the event of industrial property rights. We reserve all rights of disposal such as copying and passing on to third parties

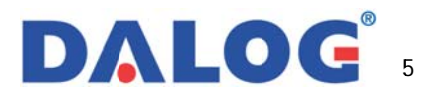

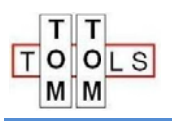

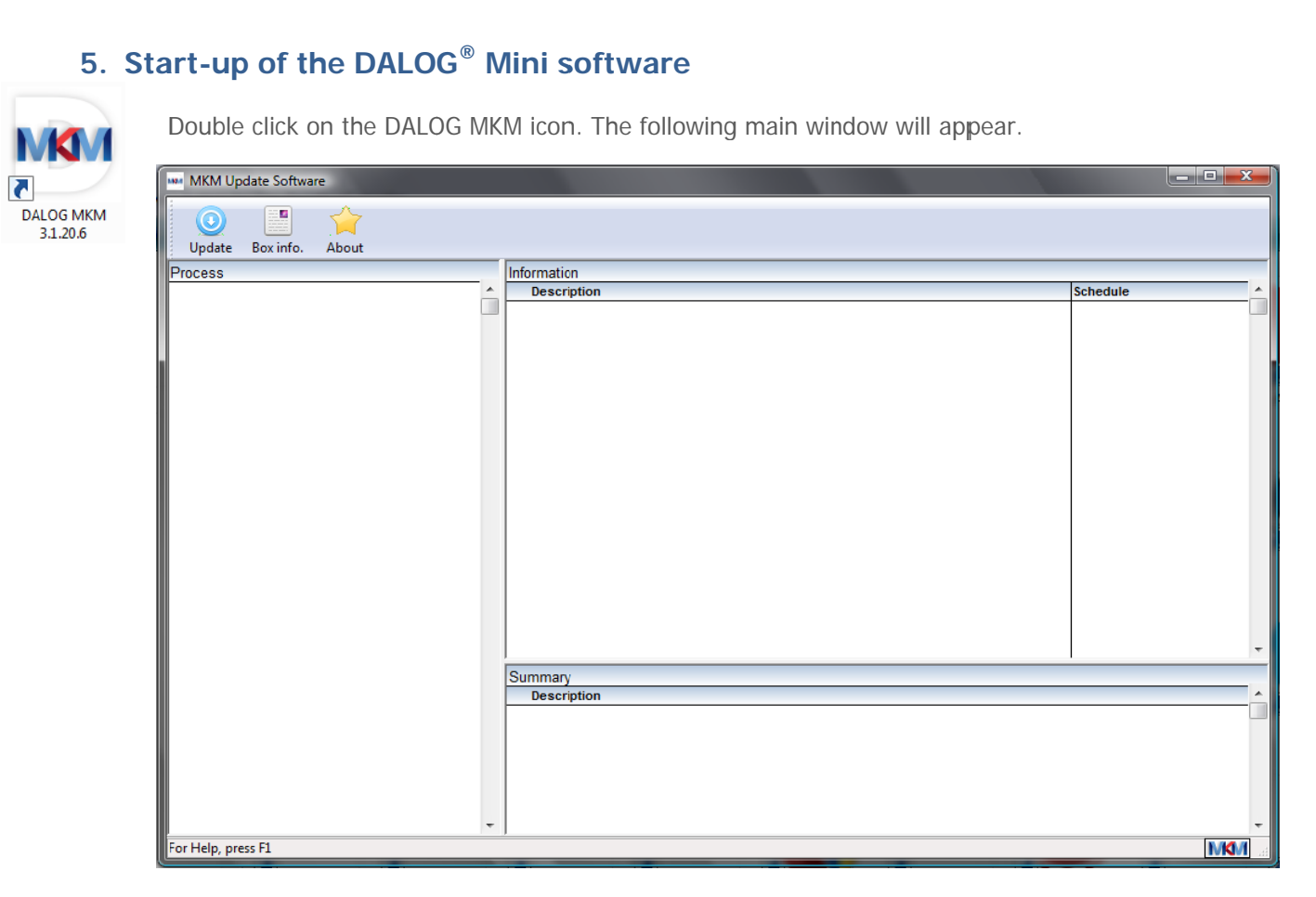

#### 5.1. The main w window

Main window consists of 3 separate information windows and a toolbar. Taking a glance of user interface. In the following chapters, the user interface is described in detail

#### **T The toolbar r**

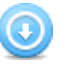

ø

Update system function is designed to update the entire DALOG<sup>®</sup> MKM system.

Box information function shows you information about the connected DALOG® box. **Box information** function shows you information about the<br>connected DALOG® box.<br>**About** function provides information about the currently used

software.

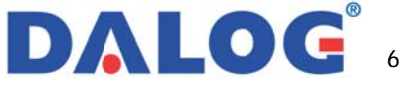

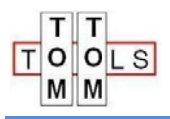

# 6. Update the System

By clicking this button the software brings your whole DALOG® system to the latest level.

The following tasks are performed:

- Establishing connection to DALOG® box
- Read last Image from DALOG® box  $\bullet$
- Update firmware  $\bullet$
- Restart the DALOG® box
- Configure the DALOG<sup>®</sup> box

After you have clicked on the button, the program automatically connects to the DALOG® box. If no IP address was stored, a window opens in which the IP address can be entered manually. By clicking on "Connect" a connection to the DALOG<sup>®</sup> box is made.

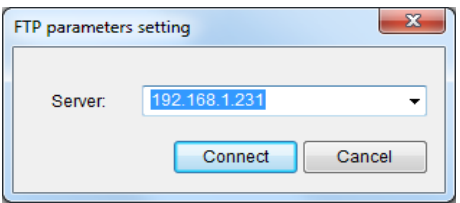

#### Note:

The IP address for the MKM box is: 192.168.1.200

After the connection is established successfully, the program automatically executes the next steps.

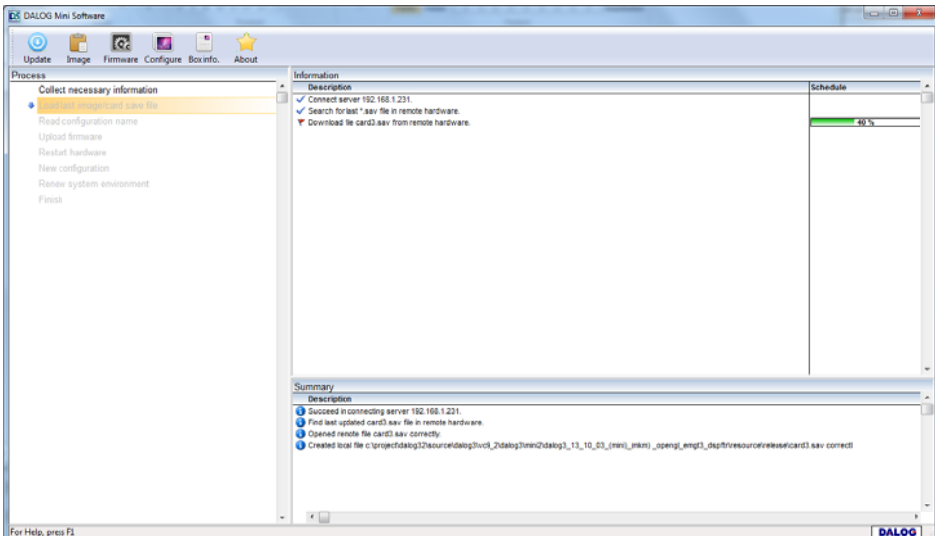

First, the last image is loaded, the new firmware is uploaded and then the DALOG<sup>®</sup> box will reboot. The next step is to send new configuration file to the DALOG<sup>®</sup> box.

A window will pop up, where the name of the previous configuration is displayed. Typically the name should not be changed; but now would be the chance to do it (max. 8 characters).

DALOG<sup>®</sup> Diagnosesysteme GmbH © Confidential. DALOG reserves all rights even in the event of industrial property rights. We reserve all rights of disposal such as copying and passing on to third parties.

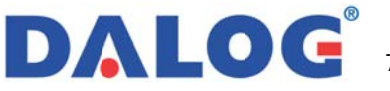

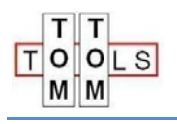

Enter your name "User's name" and press the "Ok" button.

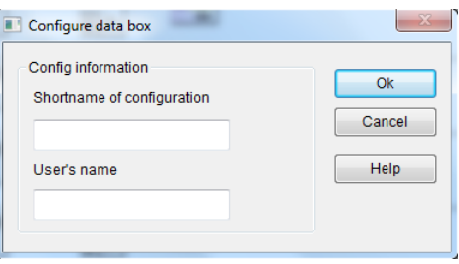

Now anoterh windows opens, wher the system time of the DALOG<sup>®</sup> box can be adjusted.

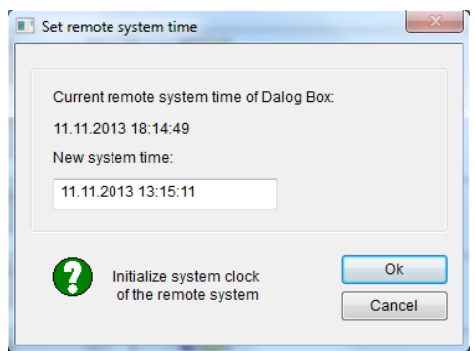

After the entire configuration was sent to the DALOG® box, a window opens, showing the new state of the DALOG® box.

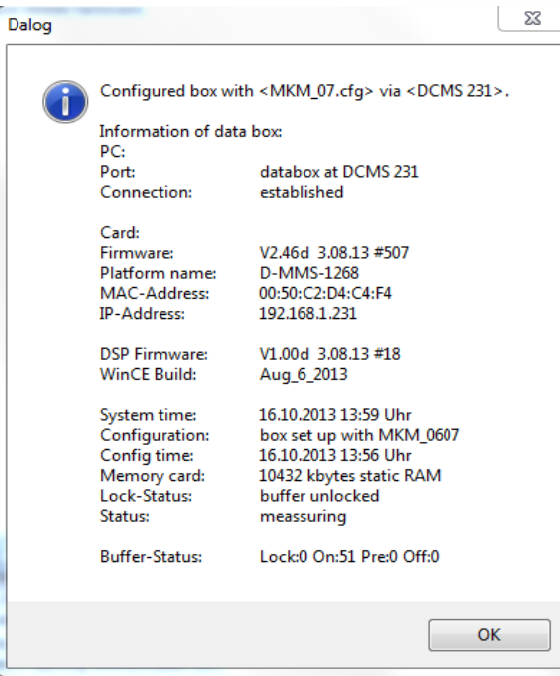

Your entire DALOG® system is updated now. Return to the main window by clicking the "Ok" button. Now the

DALOG<sup>®</sup> Diagnosesysteme GmbH<br>
© Confidential. DALOG reserves all rights even in the event of industrial property rights.<br>
We reserve all rights of disposal such as copying and passing on to third parties.

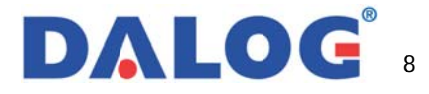